# St. Clair County Community Health Information Project\*

Guidelines for Integrating Natality and Mortality Data

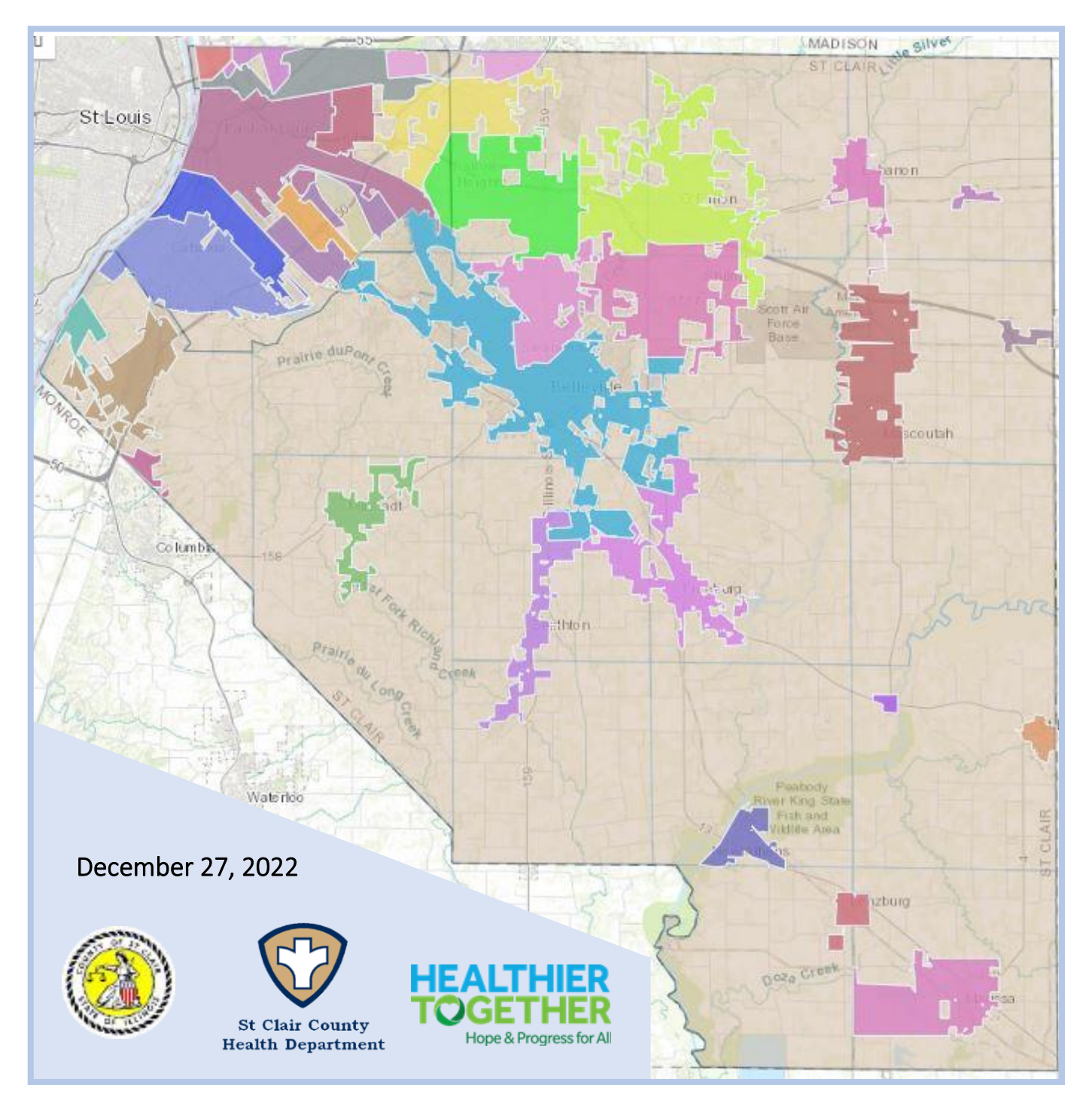

\*Funding for this project is made possible through a Cooperative Agreement between the St. Clair County Health Department and HEALTHIER TOGETHER.

## **Table of Contents**

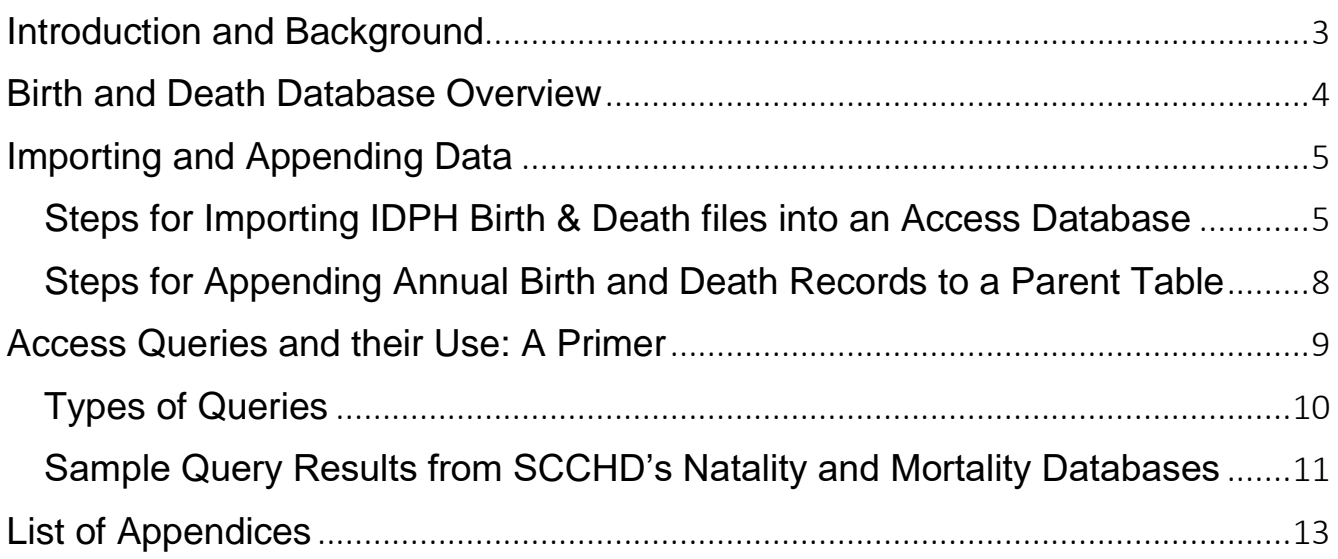

#### <span id="page-2-0"></span>Introduction and Background

Local health departments (LHDs) are nationally recognized for their leadership role in conducting and disseminating assessments focused on population health status and public health issues facing the community.<sup>1</sup> Within this capacity, the St. Clair County Health Department has also served as a custodian of vital records for natality (birth), morbidity (hospitalizations), and mortality (death) outcomes for the residents of St. Clair County for many years through a Data Use Agreement with the Illinois Department of Public Health. This custodial role has primarily enabled them to generate internal health assessment reports, and process outside requests from partner organizations for county and community statistics on specific health conditions.

This role is also recognized as essential to the ongoing collaborative efforts of St. Clair County's Healthcare partners to establishing and accessing a sustainable measurement and feedback system. Such a system is essential for successful and reasonable alignment of strategic focus area activities and outcomes related to a shared health assessment, planning and improvement process required by hospitals and certified health departments in Illinois.

The importance of developing and sustaining a systematic approach to accessing reliable local public health data recently re-emerged in a five-part series of meetings facilitated by HEALTHIER TOGETHER among St. Clair County's two certified health departments and three hospitals this year. These meetings highlighted the value of reliable and timely local population health information as an integral component to achieving collective impact around shared community health goals.

The need to initiate such a community health information system has also been well documented over the last 25 years among the various community health assessment, planning and accreditation and re-certification activities conducted by our county hospitals and health departments. Realizing and sustaining such a goal will require a long-term commitment among multiple partners; and remains part of the Department's 2021-26 IPLAN Community Health Improvement Plan, its 2022-26 Organizational Strategic Plan and their recently approved PHAB certification documents.

As a result of these discussions, and a follow-up invitation for HEALTHIER TOGETHER to submit a project proposal to the County Health Department, a short-term cooperative agreement was established in the fall of 2022 to provide transitional support for updating and sustaining a local public health natality and mortality surveillance system that the Department began to develop in the years prior to the COVID pandemic.

This Community Health Information Project is funded as partial fulfillment of one of the Health Department's 2022 priority goals "to improve data collection and monitoring efforts to inform quality improvement projects" as stated in its 2021 Annual Report. Our hope is that the guidelines established in these pages will be a useful tool to the work of the County's various health coalitions; that it will extend to other sources of reliable population health information, and lead to continued efforts to combine resources from multiple partners seeking to establish and make meaningful use of a shared public health information support system.

<sup>&</sup>lt;sup>1</sup> As listed in Domain 1 and 9 Standards of the National Public Health Accreditation Board (PHAB) Standards and Measures for Reaccreditation [https://phaboard.org/wp-content/uploads/Standard-Measures-Version-2022-Reaccreditation.pdf.](https://phaboard.org/wp-content/uploads/Standard-Measures-Version-2022-Reaccreditation.pdf)

#### <span id="page-3-0"></span>Birth and Death Database Overview

The current data use agreement (DUA) between the Illinois Department of Public Health (IDPH) and the St. Clair County Health Department (SCCHD) provides for a transfer of county birth and death information to assist local efforts to prioritize programs and services and facilitate efforts for in-depth planning for county residents. Authorized agents of the SCCHD are permitted access to the annual statistical files of their respective locale upon closure of yearly data sets for birth and death data.

A Birth Master File Layout (Appendices 1 and 2) and Death Master File Layout (Appendices 3 and 4) are also provided to delineate the specific fields of information for each birth and death event. The birth file includes up to 340 fields of information for an average of 3,030 births every year. The death file includes up to 269 fields of information for an average of 2,573 deaths every year.

Once received, these records are imported into a larger relational database through a Microsoft Access platform and used to generate queries and reports as needed.

A relational database is a collection of information that organizes data in predefined relationships where data is stored in one or more tables (or "relations") of columns and rows, making it easy to see and understand how different data structures relate to each other. Relationships are a logical connection between different tables, established based on interaction among these tables.

#### Figure 2: Table Relationships

 $|\overline{\times}|$ 

Relationships Design  $\bigcirc$  Tell me what you want to do

**SCC Births** 

Birth\_ID<br>Cert\_No

DOB HithDeptCode

Year<br>Child\_DOB

CityCode<br>City\_Post CntyCityRes

F\_Race CDC\_Origin l\_Origin<br>M\_Origin

F\_Origin<br>Married

M\_Age<br>Mother\_Educ\_Code Mother\_Educ\_Literal

Mother\_Educ\_Literal<br>E\_Age<br>Father\_Educ\_Code<br>Father\_Educ\_Literal<br>Prenatal\_Care\_Date\_Began<br>Prenatal\_Start\_Date\_Began<br>Prenatal\_Start\_Date

PlaceOfDelivery<br>Prime\_Payment\_Source

Payment\_Source\_Code

Mother\_Residence\_City\_Twp

CrhyCrlyRes<br>Zip<br>CrlyType<br>CrlyType<br>CrlyLimits<br>CrlyLimits<br>CrlyLimits<br>Gender<br>Grader<br>CrLCRes<br>Race<br>Race<br>Race<br>LRace<br>F.Race

File Home Create External Data Database Tools Help

 $\mathbb{F}_\mathbb{Z}^{\mathbb{F}_2}$ 

Edit<br>Edit

 $\sqrt{2}$ 

Navigation Pane

X Clear Layout

 $\sqrt{\frac{m}{m}}$  Relationships  $\times$ 

**B** Relationship Report

**W** RaceCod

Ethnic Origin

Ethnicity\_Code Ethnicity\_Code

 $\frac{1}{2}$  ID

Race\_1

**B** RaceCod

 $\overline{\phantom{a}}$ 

Ethnic Origin\_2

Ethnicity Name

 $10$ Ethnicity\_Code

Race\_2

Ethnic Origin\_1  $\overline{B}$  ID

Ethnicity\_Code Ethnicity\_Name

**W** RaceCode

Add me Diabable<br>Add me Direct Relationships<br>Close

Relationships

SCC Cities

**W** CityCode

Townships

**f** TownshipID

TownshipName

AreaOfResidence

CountyCityCode<br>CityName

Add<br>Add<br>Tables **Band All Relationships** 

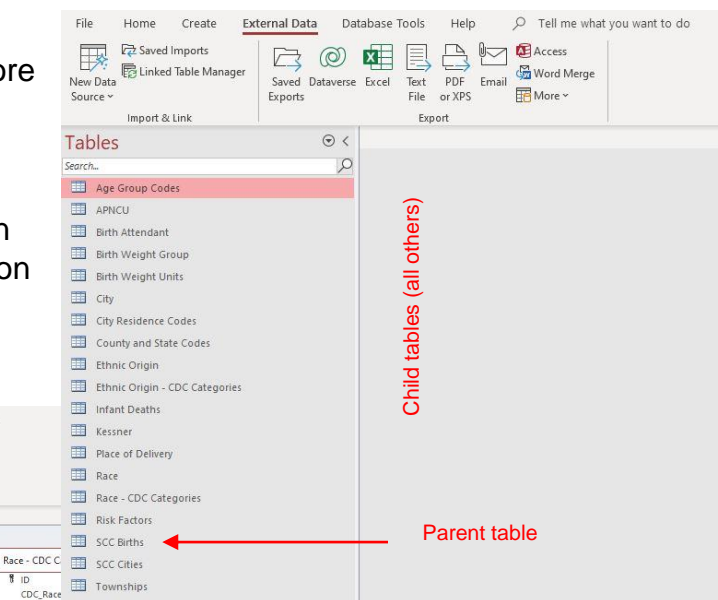

Figure 1: Birth Database Information Tables

Figure 1 provides a list of the tables that currently comprise the SCCHD birth information system. Figure 2 illustrates the relationship between tables.

Table relationships are often described as Parent-Child in nature, with the larger (Parent) table containing a field that is linked to a smaller (Child) table that contains more detailed information related to the field.

 $n$ 

CDC\_Race

 $\overline{B}$  ID

Origin\_Code<br>Origin\_Name

APNCU

**Risk Factors** 

Risk\_Factor\_II

Risk Factor Name

**1** APNCUID

APNCUName

Birth Weight Group

Birthweight

**B** BWT\_GRP

Ethnic Origin - CDC Categories

### <span id="page-4-0"></span>Importing and Appending Data

The Access database application can import raw data from a variety of formats. The annual birth and death statistical files received from IDPH are downloaded into the State Secure File Transfer Site (SSFTS) as fixed width text files. Authorized health department staff are issued a login to obtain these files through the IDPH WebPortal MoveIT account. The name assigned to these files is based on a prefix of BTH (for births) or DTH (for deaths), the year of the event and the 3-digit FIPS code for St. Clair County. For example, the 2018 file for St. Clair County births is assigned the name *BTH2018.163*.

Below is the sequence of steps necessary for importing IDPH files into the Access database system and appending the records to their respective birth and death tables. These steps are similar for adding annual data to both the Birth (SCC\_Births-102.accdb) and Death (SCC\_Deaths-76.accdb) Access databases.

#### <span id="page-4-1"></span>Steps for Importing IDPH Birth & Death files into an Access Database

- **Step 1** Rename the file to be imported so that the "163" extension is changed to a "txt" extension. Thus, *BTH2018.163* becomes *BTH2018.txt*; and *DTH2018.163* becomes *DTH2018.txt*. Store the file in a secure location.
- **Step 2** Navigate to the location of the *SCC\_Births.mdb* or *SCC\_Deaths.mdb* database file that you wish to open and double-click the left mouse button to open the file.

File

Home

Create

(External Data)

Database Tools

- **Step 3** Once the selected database is open, use the dropdown option on the left panel and select *Tables* to open the list of tables. Click here to open the dropdown menu.
- **Step 4** While the database tables are listed on the left-side panel, left click your mouse cursor to open the External Data menu options on the top row menu.

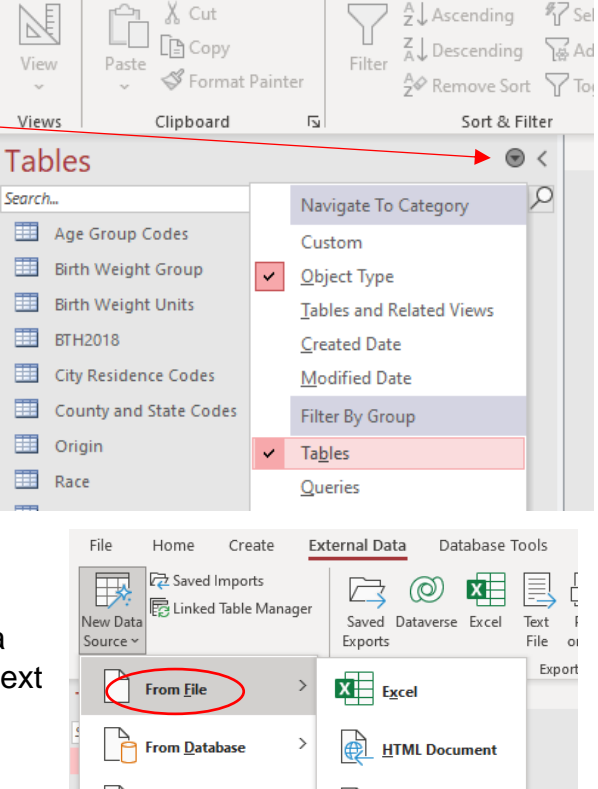

From Online Services

From Other Sources

City Residence Codes

**ED** City

 $\frac{1}{\langle \phi \rangle}$  XML File

**Text File** 

**Step 5** – Select *New Data Source* to see a dropdown list of options. Select the *From File* option, then the *Text File* option to open a Browse box to identify the location of the text file you wish to import.

**Step 6** – Select the button option *Import the source data into a new table in the current database* and use the Browse button to locate the file for import. Once the file is listed in the dialogue box as shown in the image on the right, click the OK button to open the Import Text Wizard.

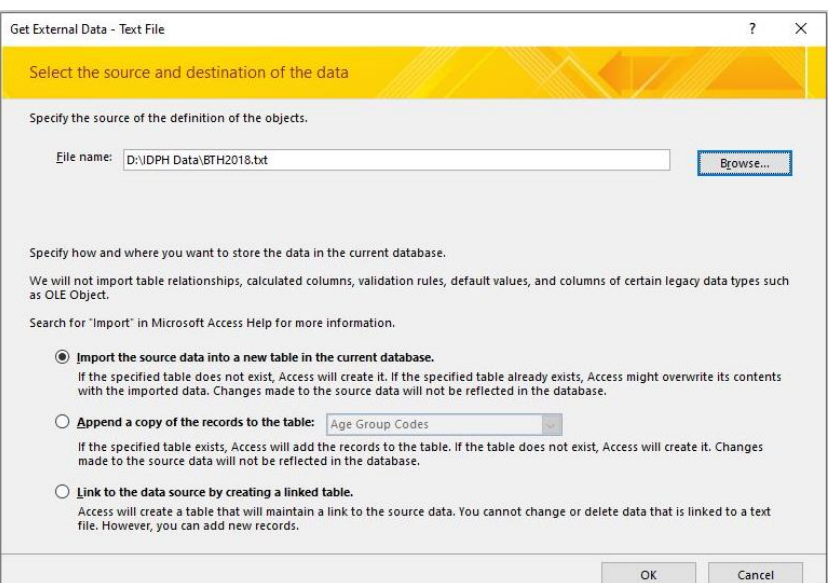

- **Step 7** Select the button option Fixed Width in the Import Text Wizard box, then click the Advanced… button in the lower left corner of the box to open a box for selecting Import Specifications.
- **Step 8** Select the Specs.. button to open the Import/Export Specifications box.
- **Step 9**  Select the *BTH2010 Import Specification\_Current*

option and click the Open link to initiate a process for importing a pre-selected set of fields from the appropriate IDPH Data Dictionary for birth or death records (see Appendices 1 & 2).

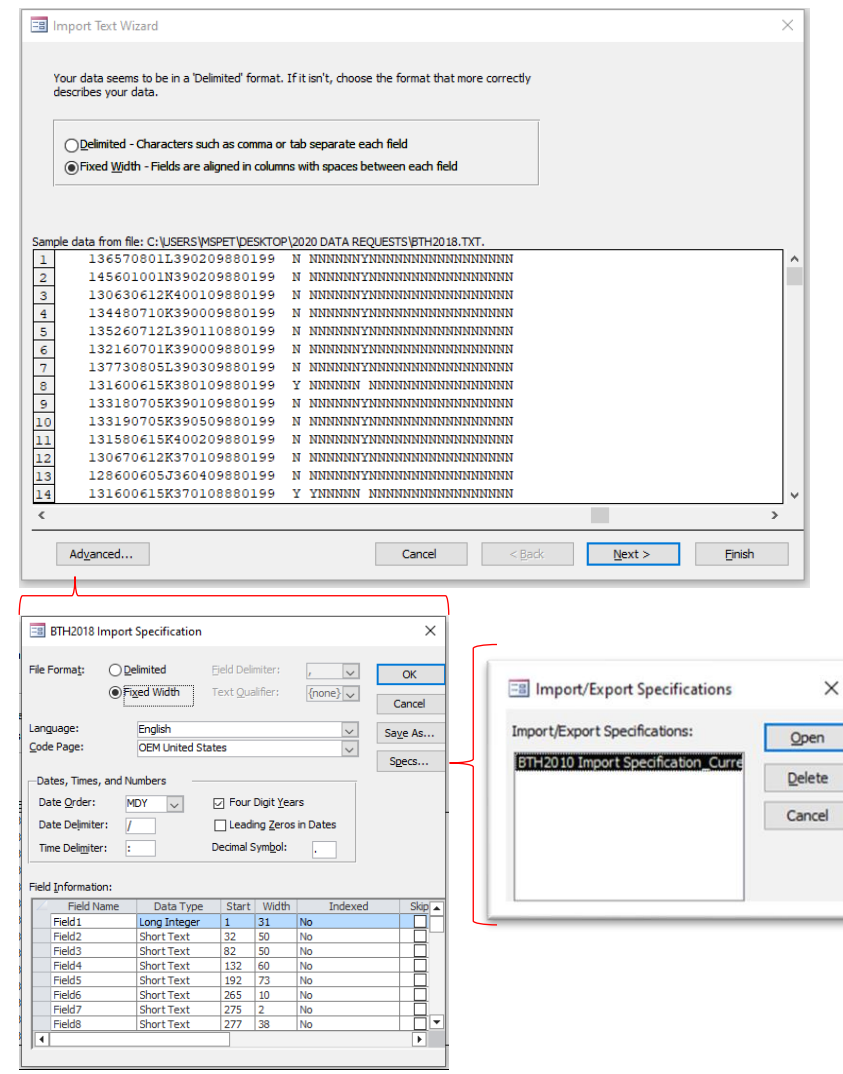

**Step 10** - Observe the field column changes applied to the Import Text Wizard box after clicking the Next > button at the bottom of the box. Continue to press the Next > button two more times before proceeding to Step 11.

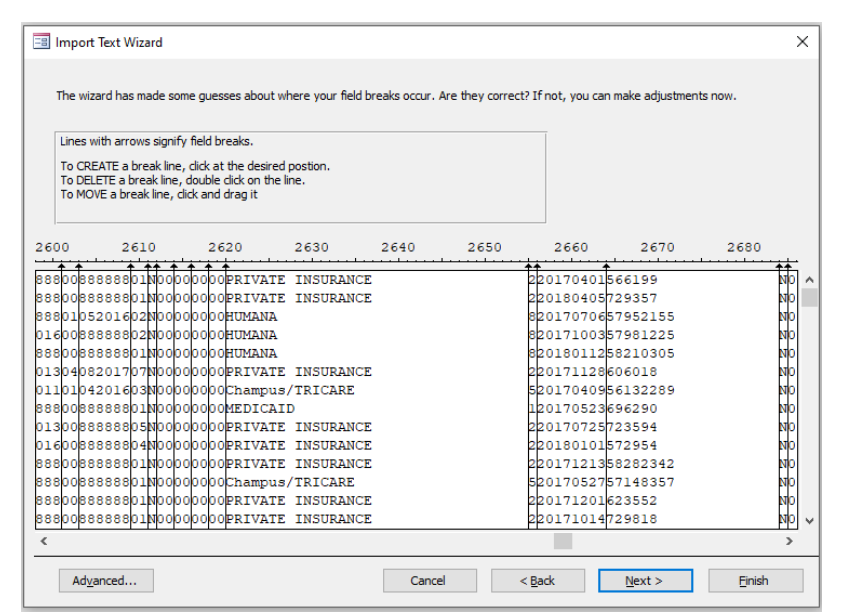

- **Step 11** Select the button option to **Choose my own primary key** using the first column data field State\_File\_No, and click the Next> button at the bottom of the box.
- **Step 12** A dialogue box will appear allowing you to provide a name for the new table waiting to be imported into your Access system.

You can accept the default name or change the name of your new table before clicking the Finish button at the bottom of the Text Wizard box.

Upon clicking the Finish button, the new table will appear with the list of other tables on the left panel as described in Figure 1 on page 4.

This new table is now ready to be appended to the larger Parent table (i.e. SCC Births) through an Append Query as described in the next section.

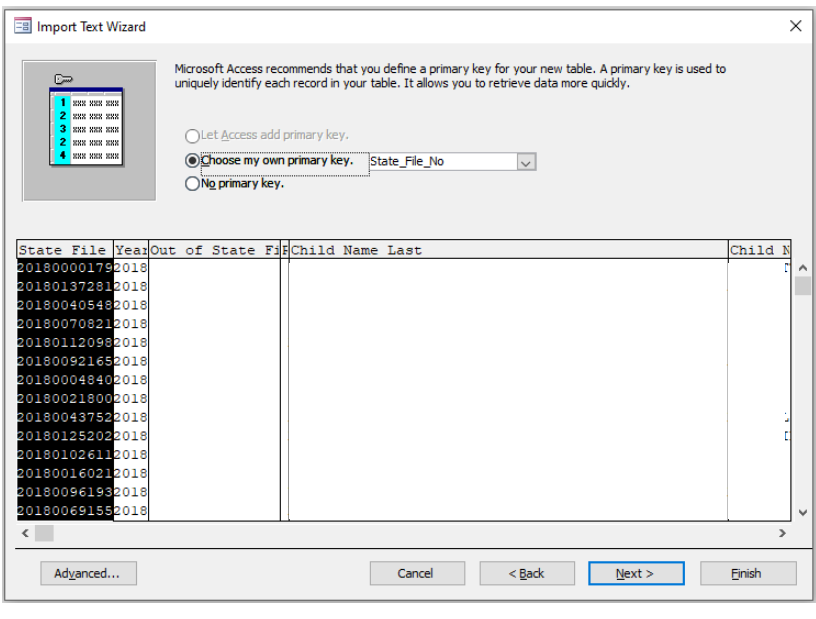

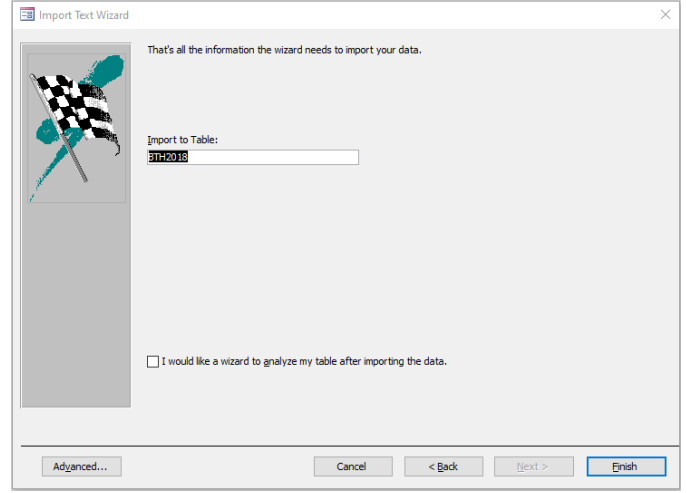

## <span id="page-7-0"></span>Steps for Appending Annual Birth and Death Records to a Parent Table

Before running queries and reports from your imported birth or death records, they will need

to be appended to the appropriate Parent table in the appropriate database. The basic steps for appending new records into either of the County Health Department's Natality and Mortality databases is essentially the same and starts with an Append Query located in the Query section of both databases (Figure 3). Below is a series of steps used in recent training sessions with Health Department staff to demonstrate how the newly imported 2018 birth records were appended to the larger SCC Birth (Parent) table through an Append Query named *Append New Year*.

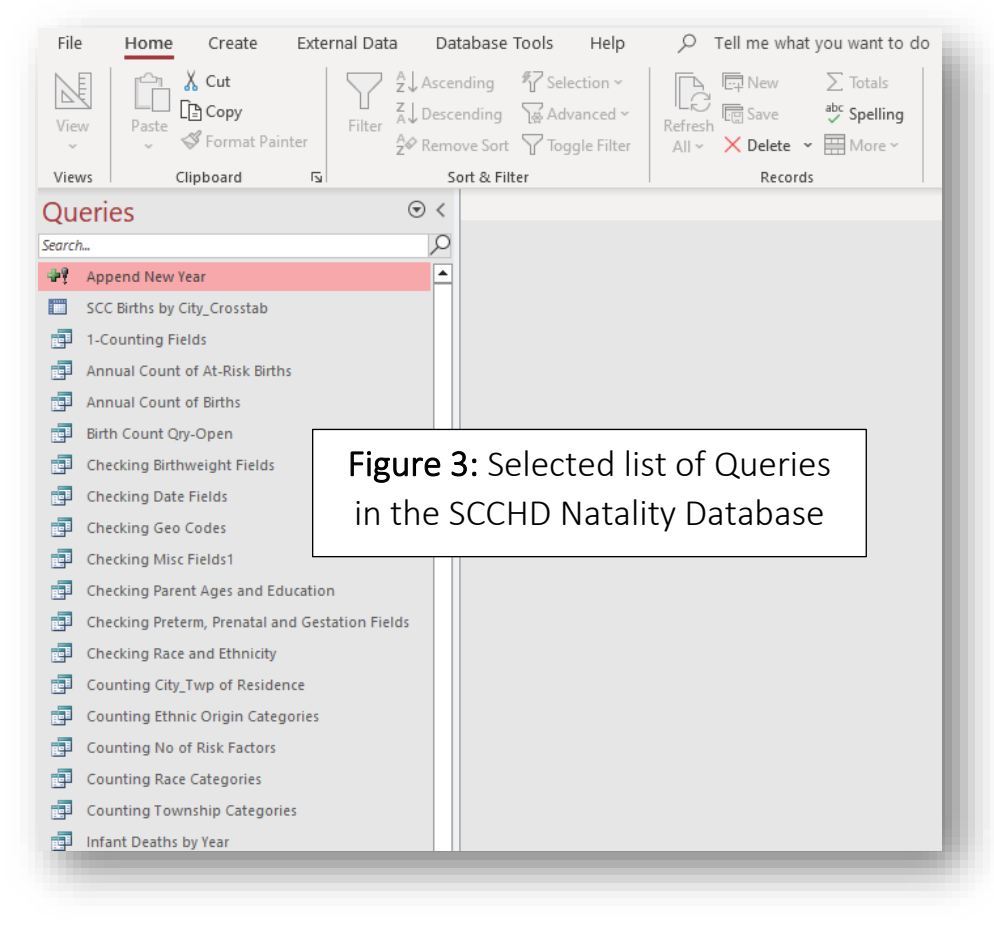

- **Step 1** Select the Design View option on the dropdown menu after highlighting the Query *Append New Year* and pressing the left mouse button.
- **Step 2** Ensure that the recently imported table is placed in the upper build-out section of the Query designer tab.
- **Step 3** Drag and drop the appropriate fields from the imported table into the Field selection columns in the lower half of the Query designer tab. **Note**: be sure to use the Data File Layout from the Parent table to identify and append the correct fields of information from the newly imported table to its related field in the SCC Birth table.
- **Step 4** Run the append query by selecting the Run option on the Query Design menu ribbon at the top of the screen. **Note**: follow the screen prompts to ensure that the new records were amended to the Parent table. Run

Figure 4 on the following page provides a visual illustration of using the Query designer to complete steps 2-4 for appending an annual set of records to the larger collection of records within the St. Clair County Community Health Information System.

#### Page 8 of 13

Figure 4: Illustrating the use of an Append Query to add new records to a Parent Table

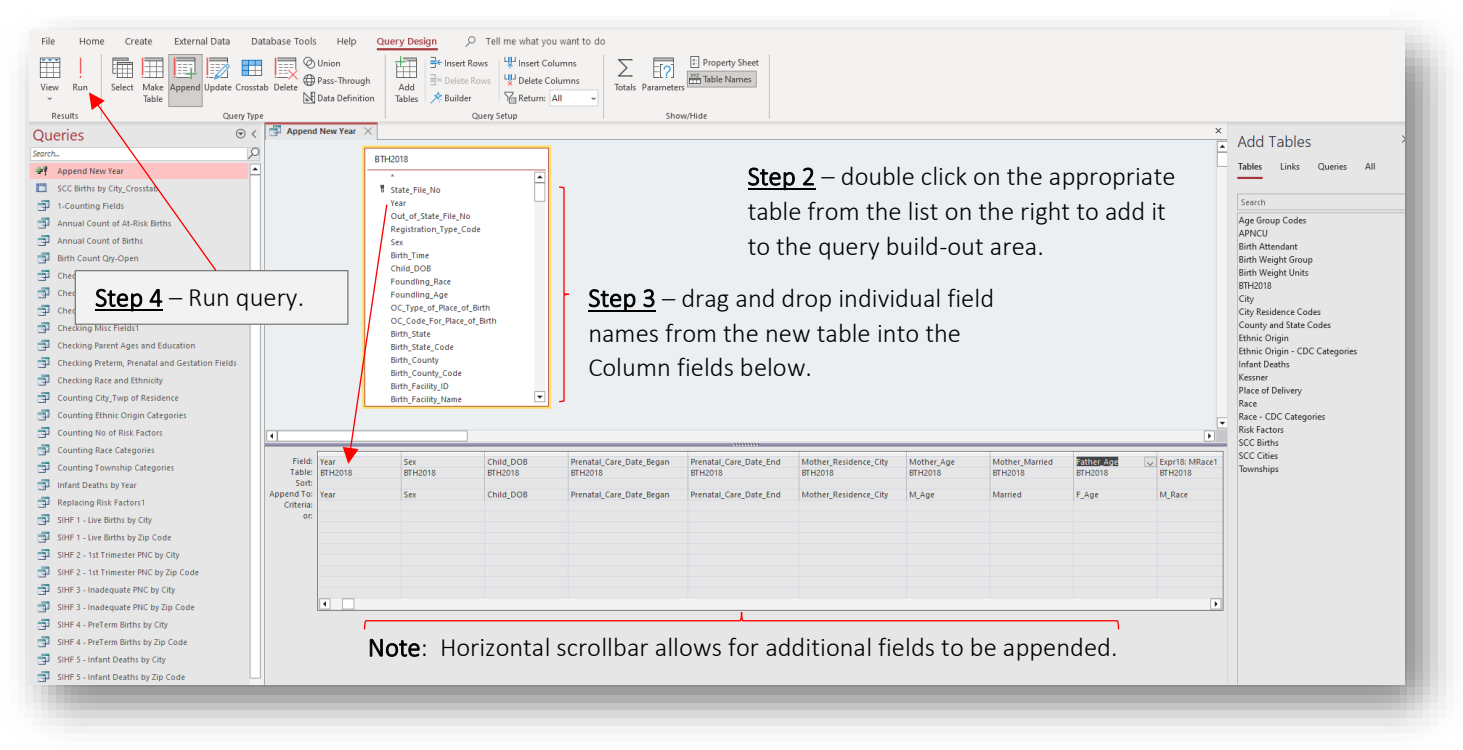

## <span id="page-8-0"></span>Access Queries and their Use: A Primer

Although an exhaustive discussion of the Access table and query building tools and procedures is beyond the scope of this project, a brief overview of their use relevant to local birth and death events is essential to understanding their value in assisting St. Clair County's Community Health Assessment, Planning and Collective Impact process.

If, as described earlier, a relational database is simply a collection of information that organizes data stored in one or more tables of columns and rows, then queries become the means through which useful questions about that data can be answered.

Over the years, the SCCHD has made use of numerous queries to provide useful reports to its partners seeking answers about the underlying patterns of health outcomes and their related risk factors derived from natality, morbidity, and mortality data. Many of these queries are still used to complete annual or ad hoc requests from coalition members working in their respective focus areas of community health improvement. They were also updated and reviewed in recent training sessions with Health Department staff in preparation for adding more current years of information from IDPH as soon as it is available.

In the next two sections, we will describe and illustrate the different types of queries that have been used with the Health Department's natality and mortality data.

## <span id="page-9-0"></span>Types of Queries

Besides the Append Query illustrated in Figure 4 on page 9, the Access Database application uses several other types of queries. The main Query Types are available on the menu ribbon of the Query Design tab. They are encircled in the red box portion of Figure 5 below.

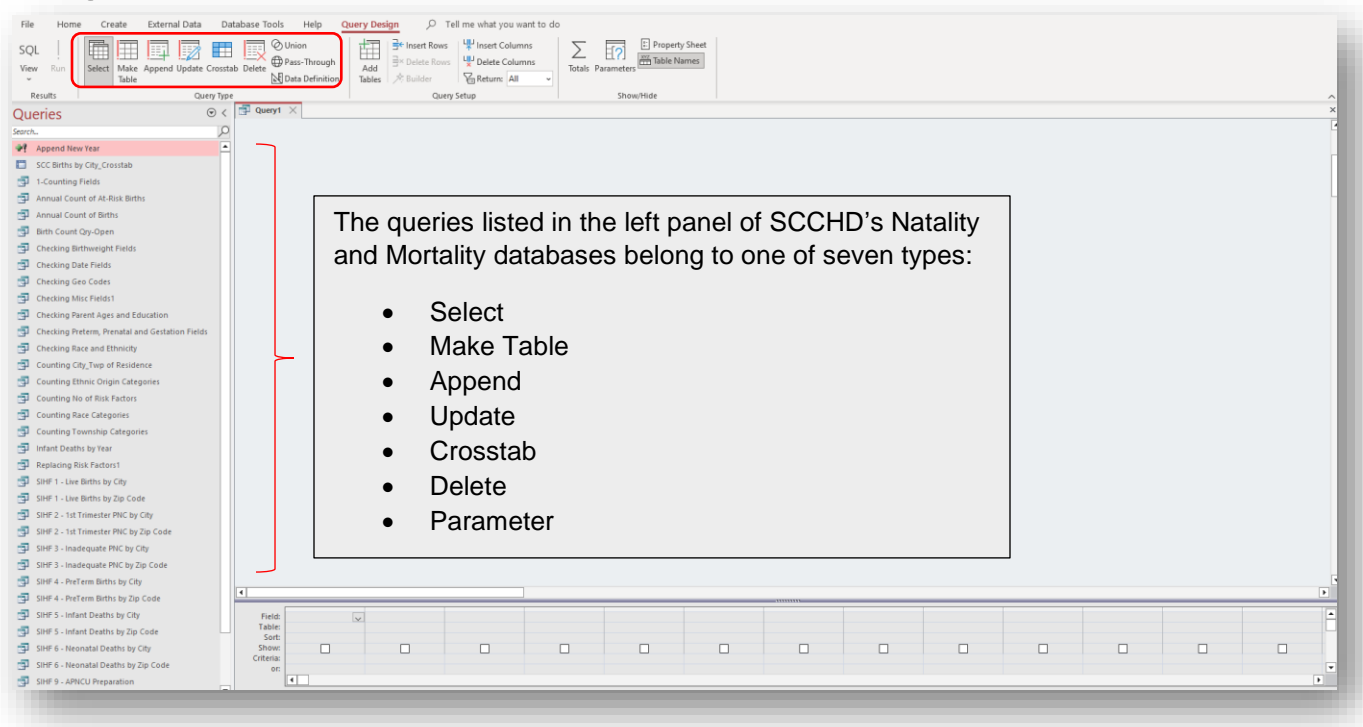

Figure 5: Types and Names of Queries used in the SCCHD Natality Access Database

A **Select** query is used to select and display data from either one table or a series of tables depending on what is needed.

A **Make Table** query creates a new table based on the set results of a query.

An **Append** query takes the set results of a query and adds them to an existing table.

An **Update** query modifies table information based on the set results of a query.

A **Crosstab** query is used to generate bi-variate reports such as summaries, averages, standard deviations, etc. among groups across time.

A **Delete** query deletes all records in an underlying table from the set results of a query.

A **Parameter** query works with other types of queries to get whatever results you are after.

#### <span id="page-10-0"></span>Sample Query Results from SCCHD's Natality and Mortality Databases

Several template queries are included in the Health Department's Natality and Mortality databases which use only a fraction of the fields of information readily available from the data dictionaries. They are listed in the Appendix section of this document. Copies of these can be modified, renamed, and cataloged as needed to address requests for information from coalitions and partner organizations in St. Clair County. Select samples of some of the queries that were used in the training session portions of this project are illustrated in the remaining pages of this documents.

**Example 1**: The results of a Crosstab query summarizing the number of 2010-18 births by city and township of residence.

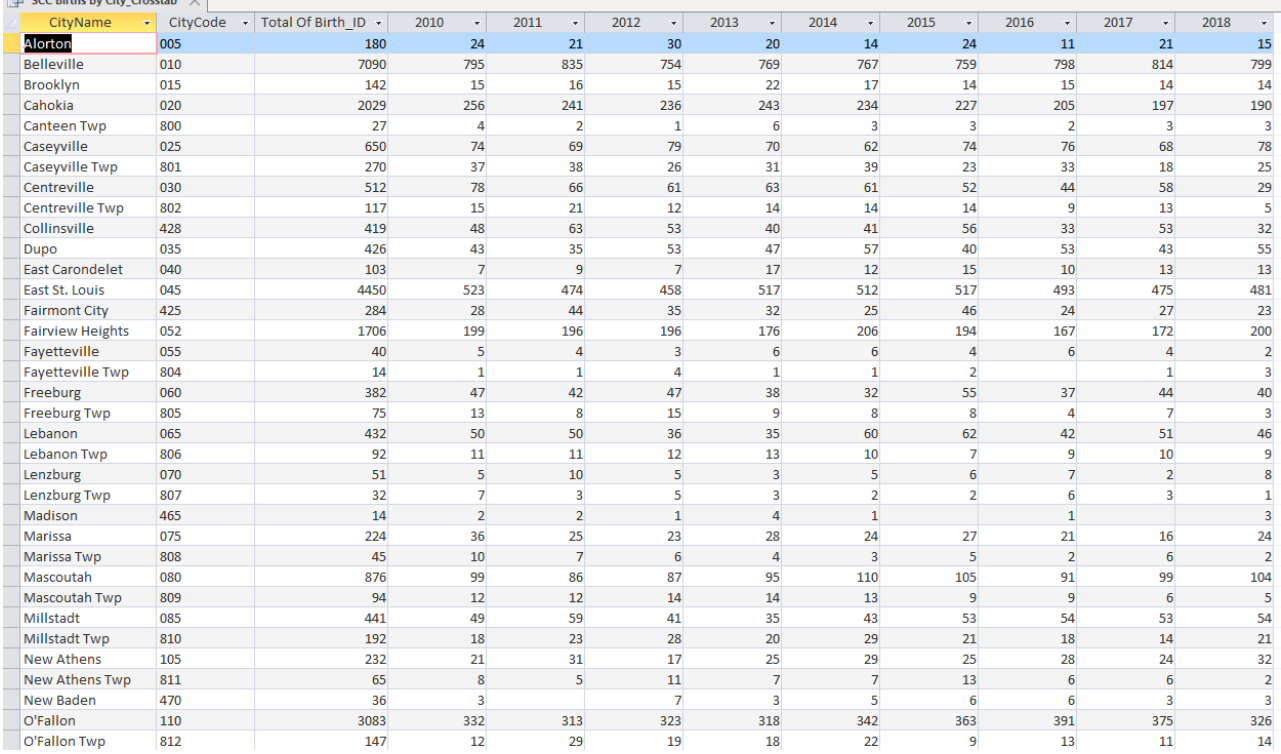

**Example 2**: The results of three Select queries asking for an annual count of Births, "At-Risk" Births and Infant Deaths.

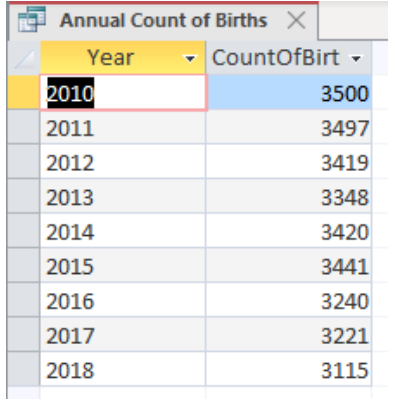

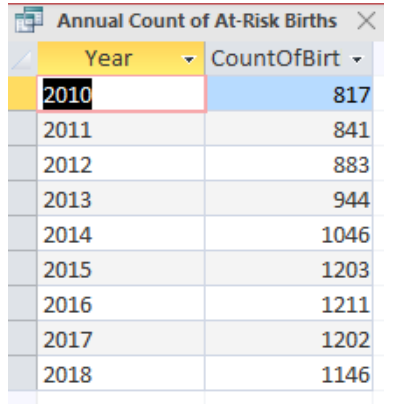

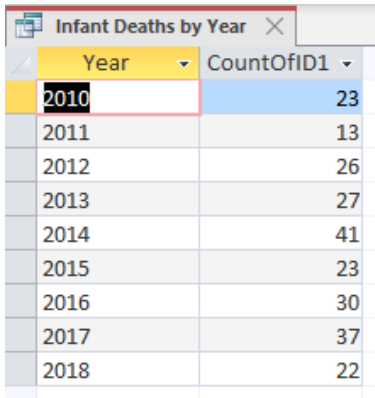

**Example 3**: The results of a Crosstab query summarizing the number of 2010-18 deaths by Underlying Cause of Death Categories.

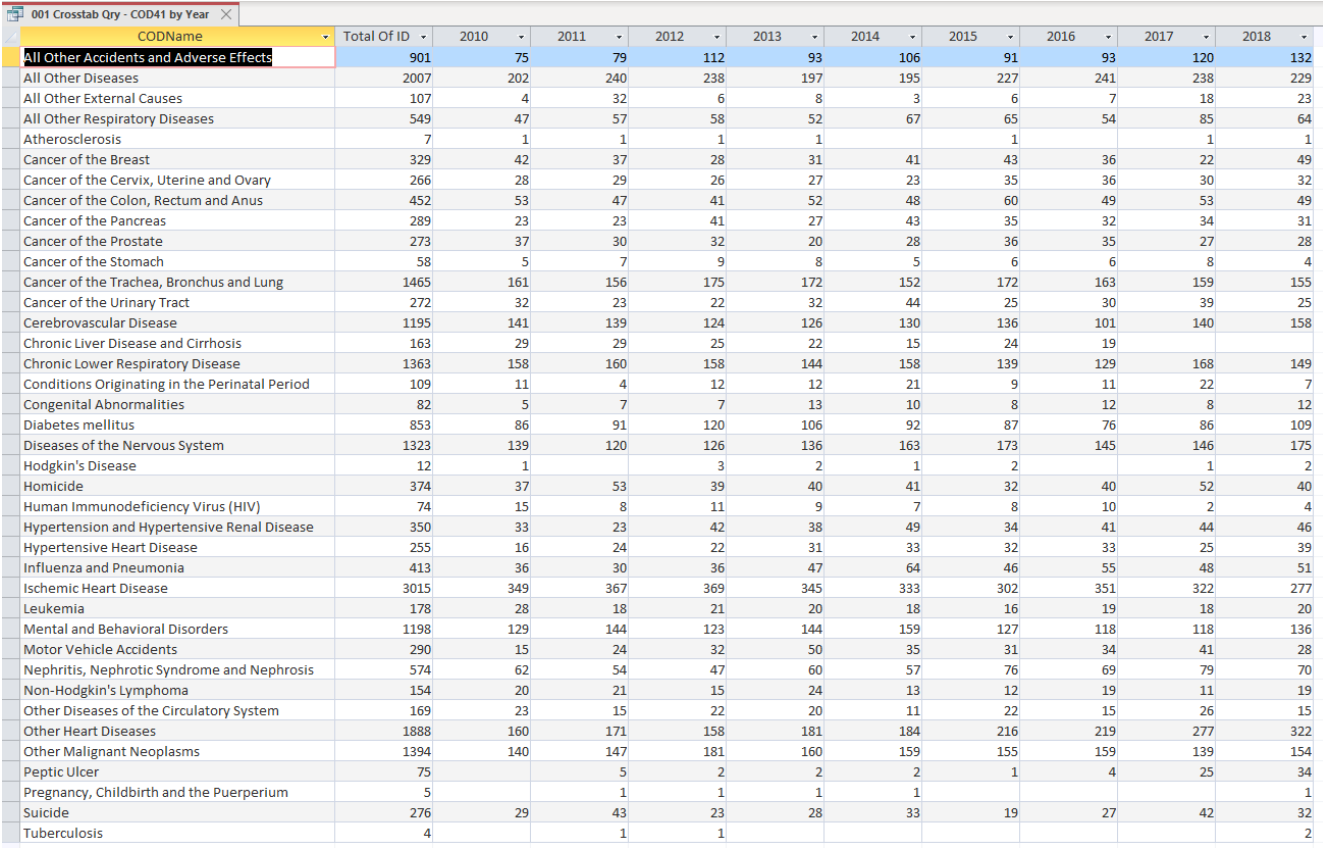

**Example 4**: The results of a Crosstab query summarizing the number of 2010-18 deaths by Townships in St. Clair County.

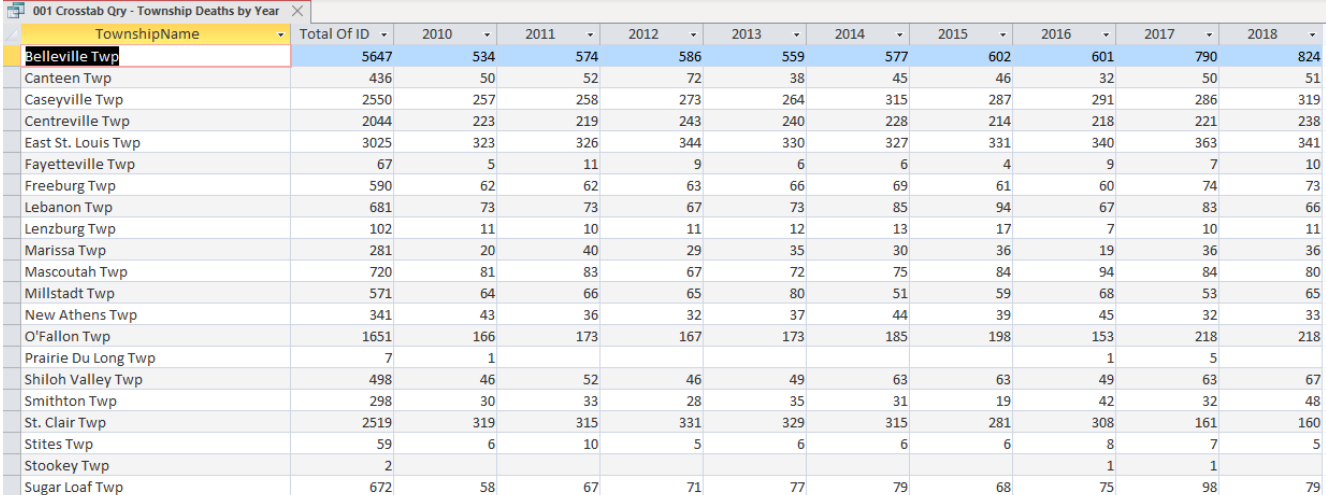

## List of Appendices

<span id="page-12-0"></span>Appendix 1: IDPH Birth Master File Layout Appendix 2: SCCHD Birth File Layout for SCC Births Appendix 3: IDPH Death Master File Layout Appendix 4: SCCHD Death Master File Layout for SCC Deaths

## Appendix 1: IDPH Birth File Master Layout

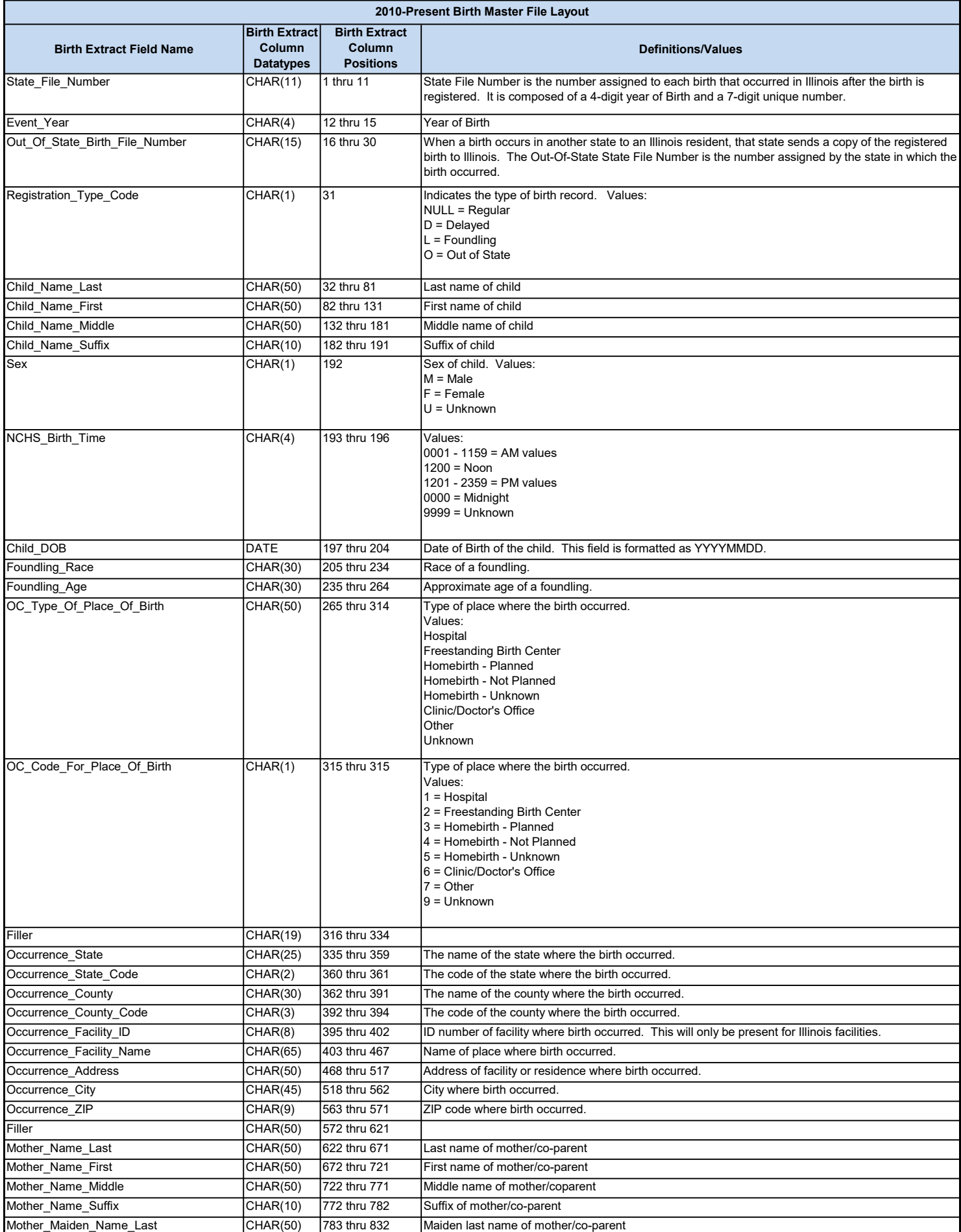

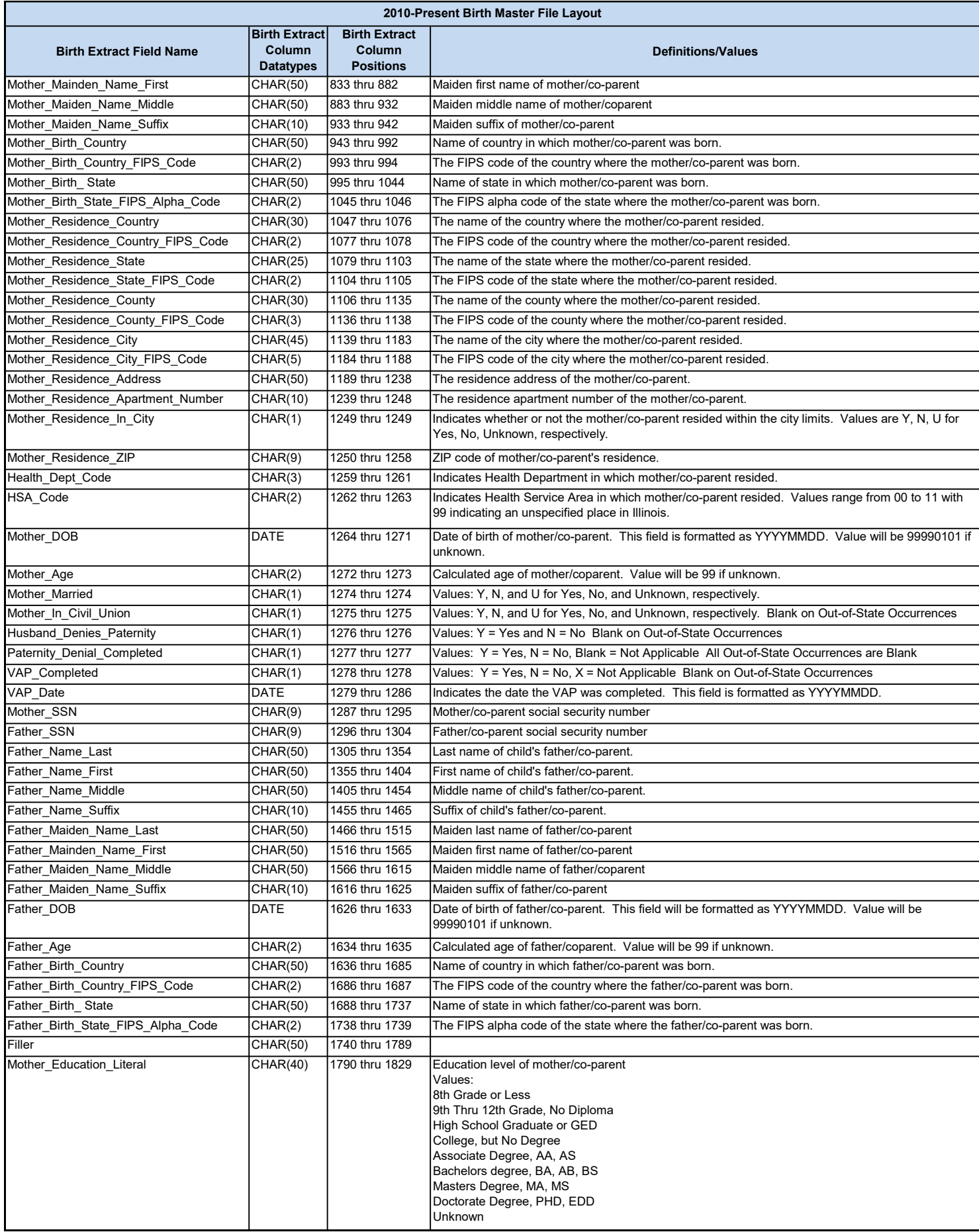

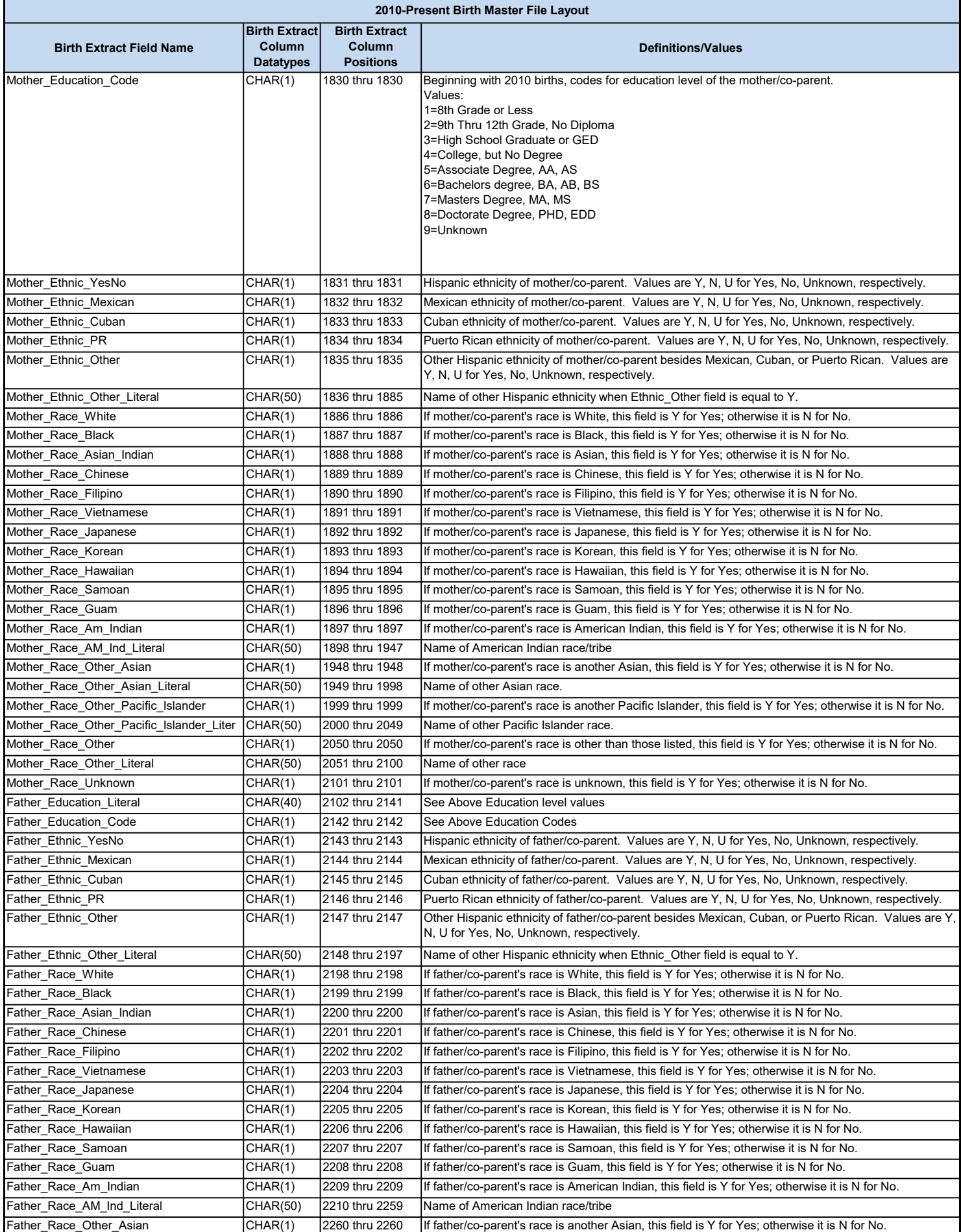

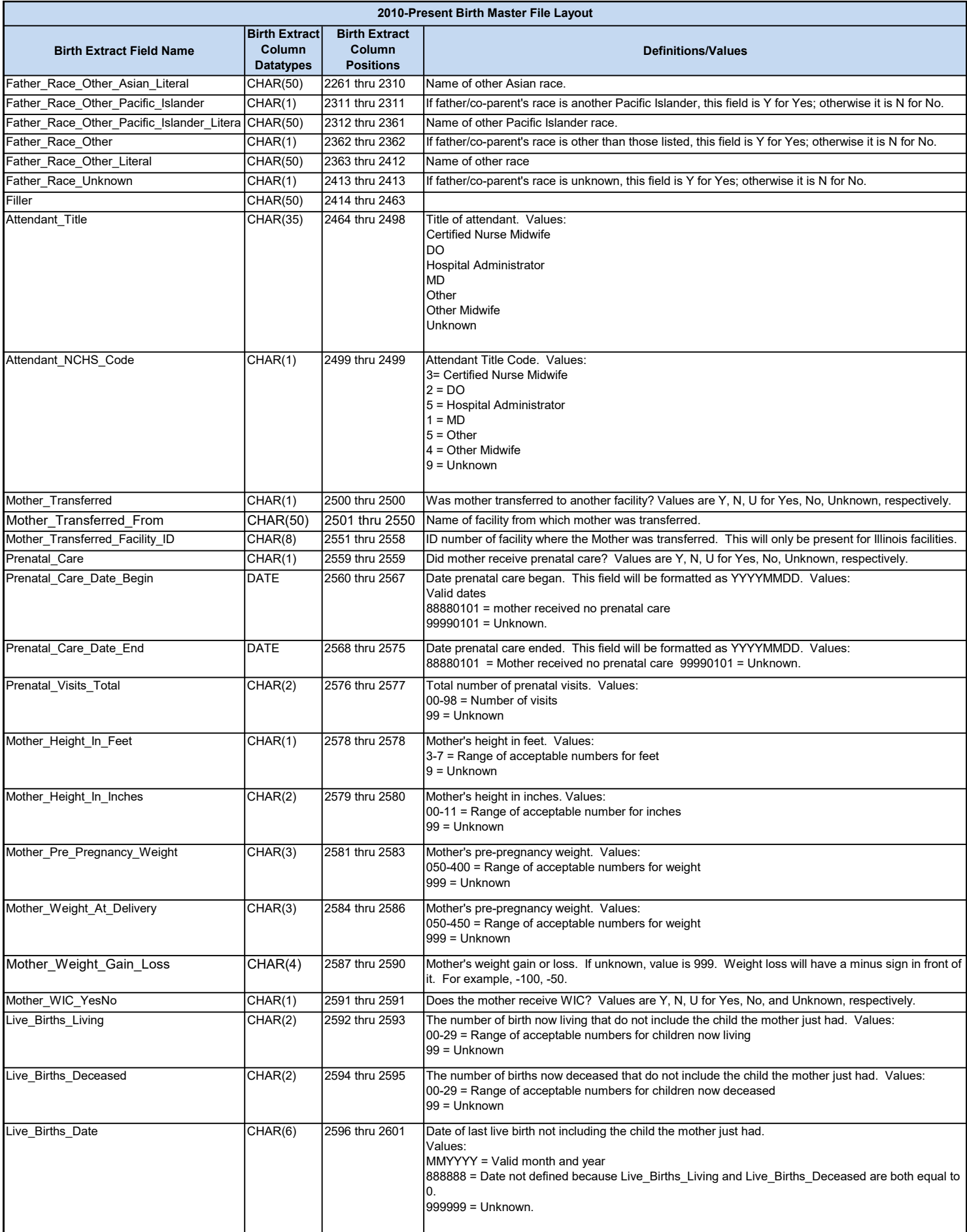

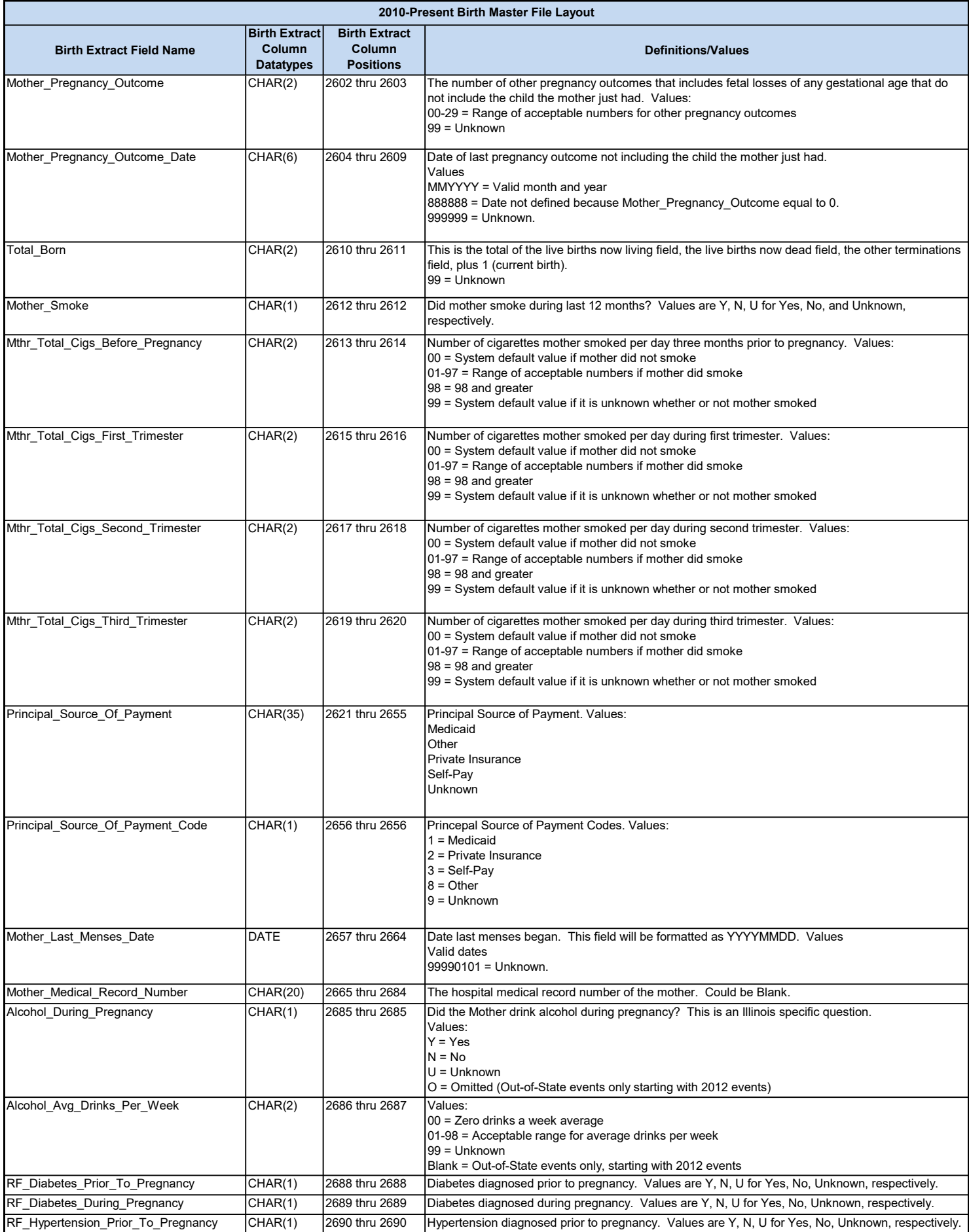

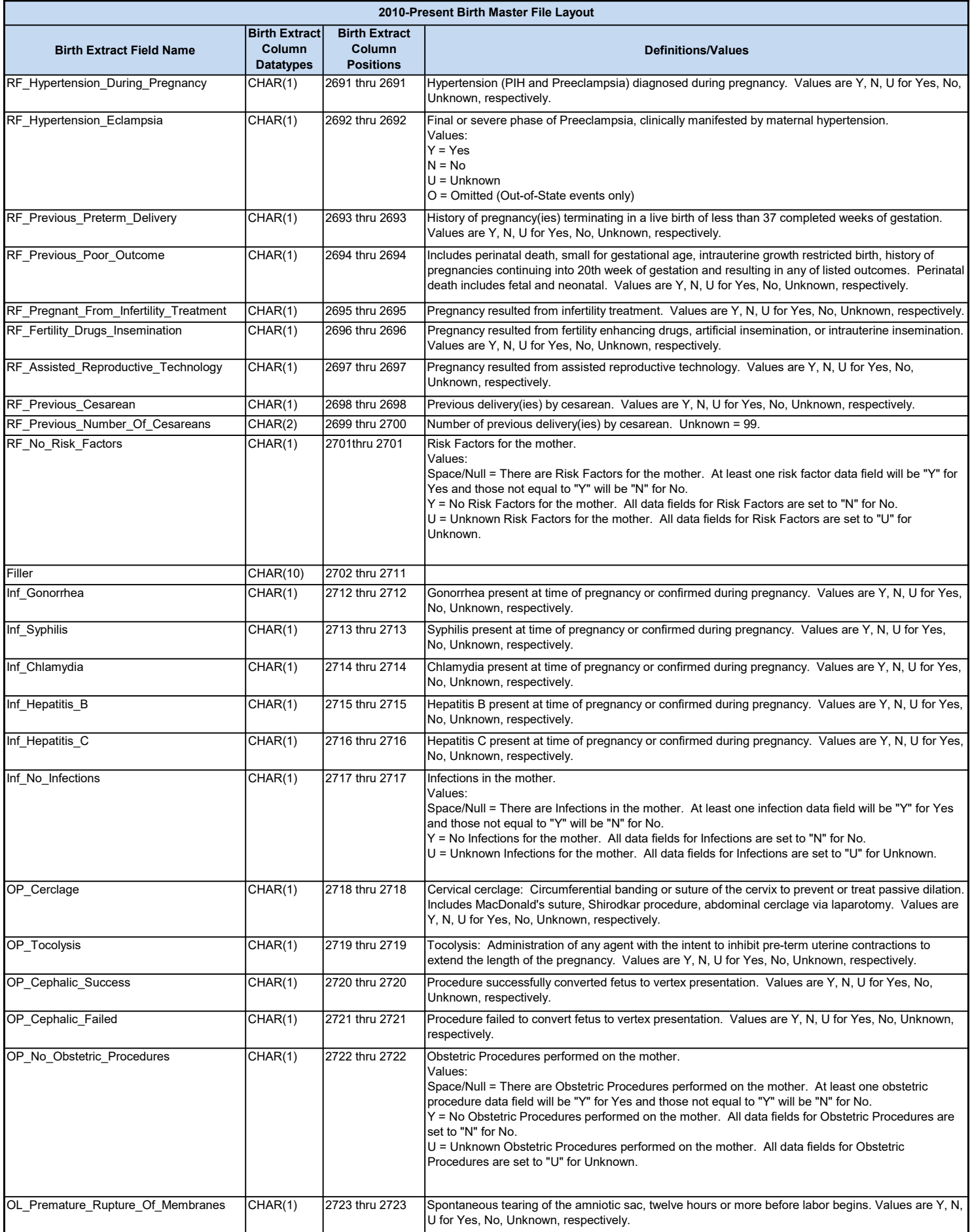

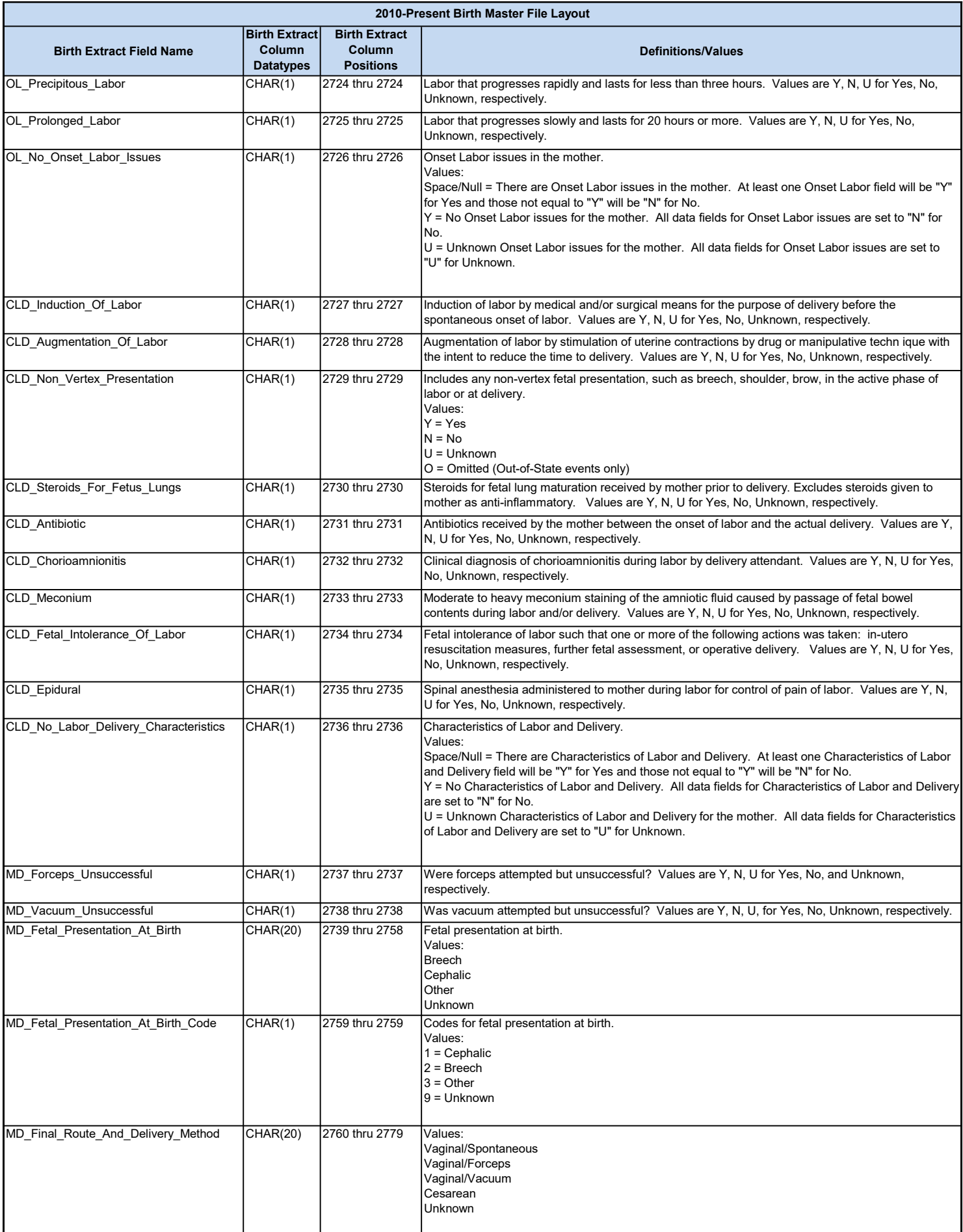

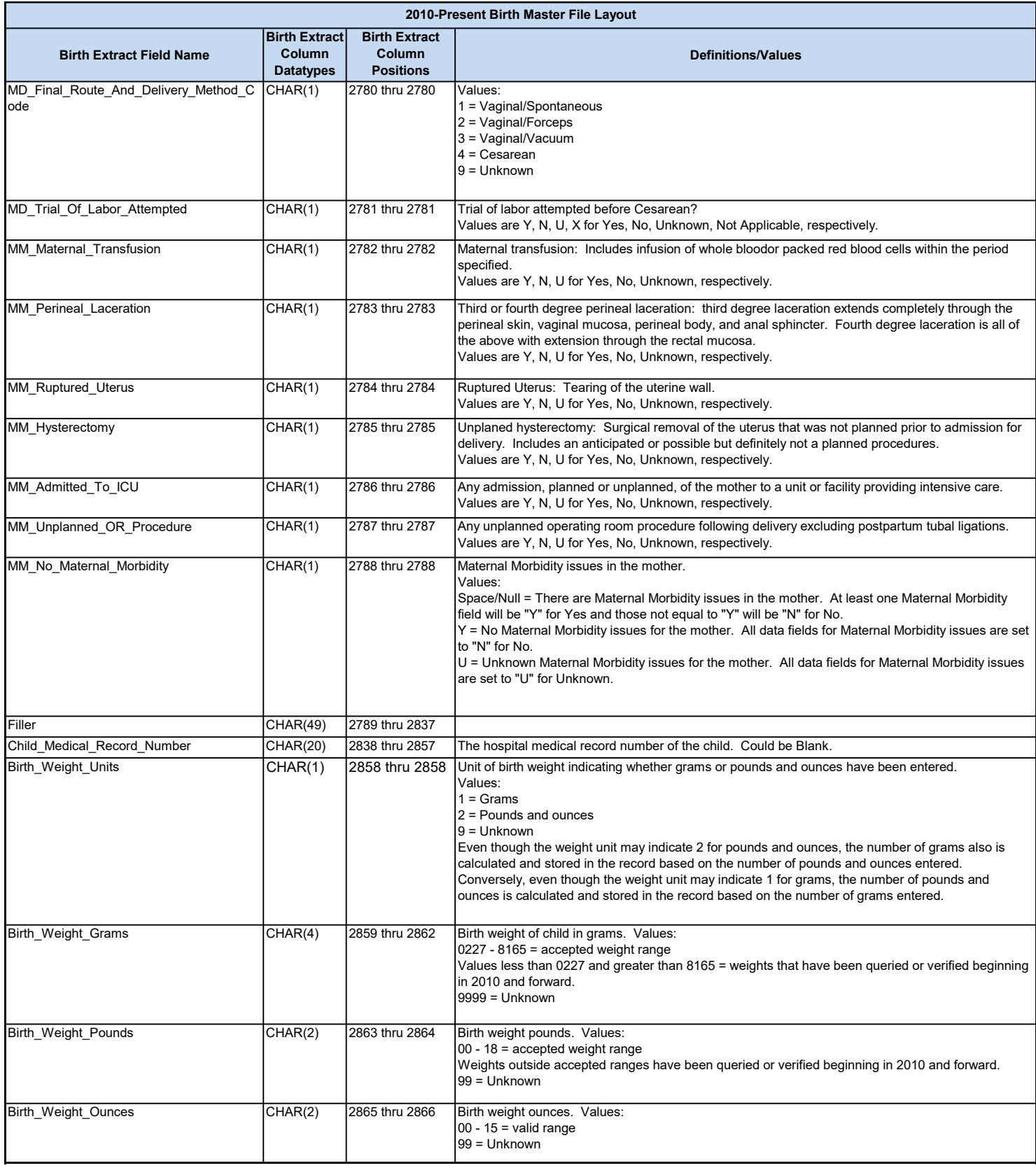

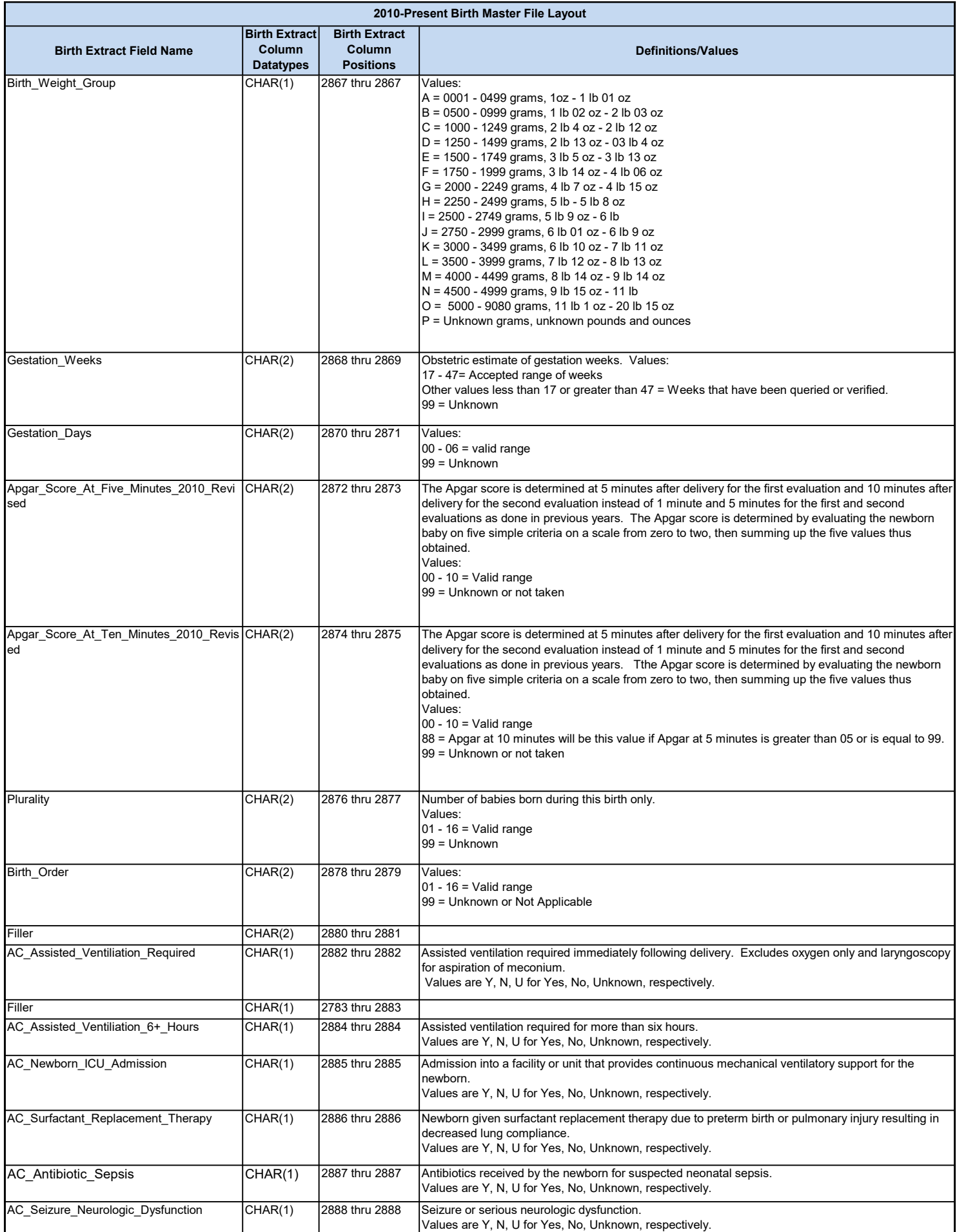

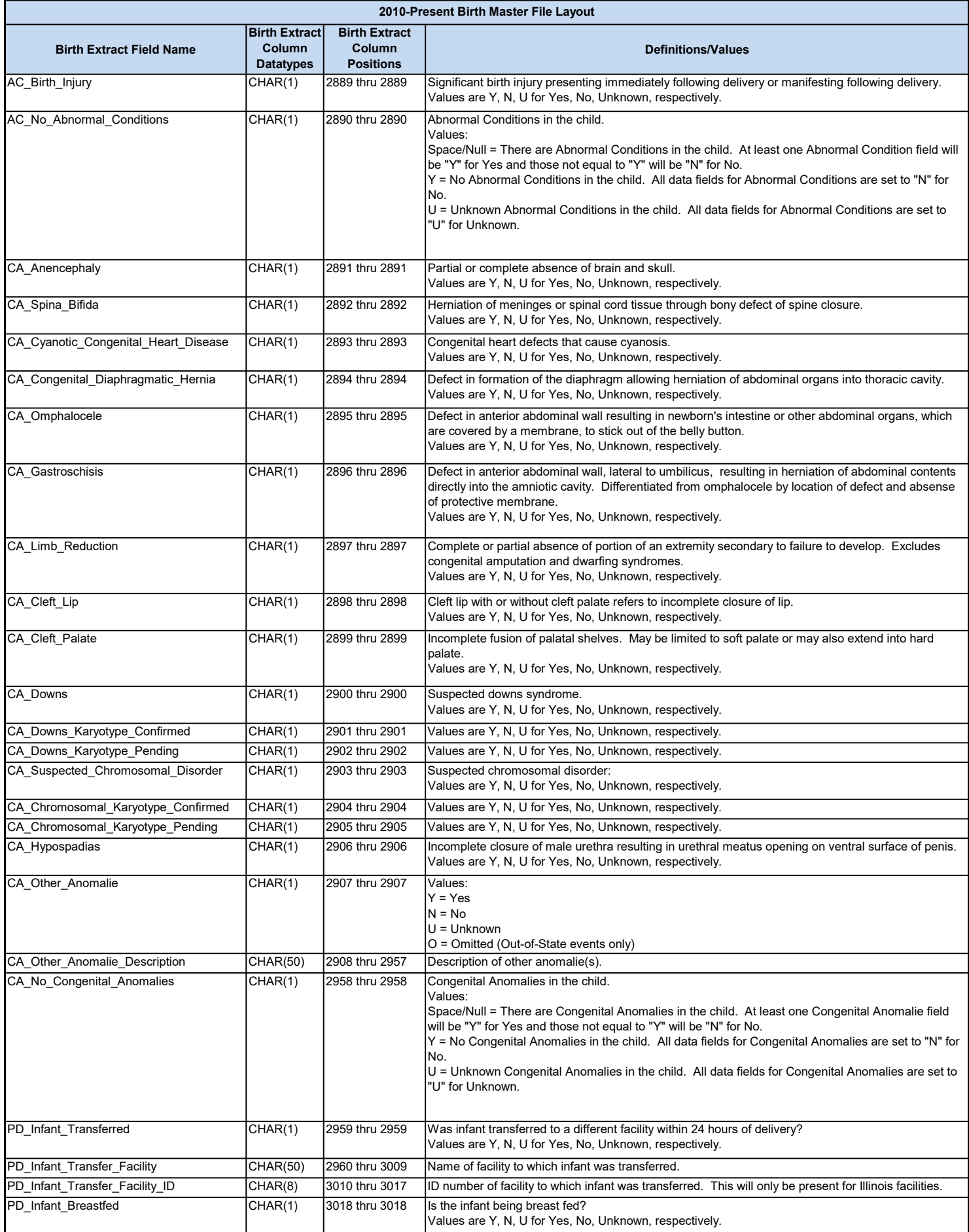

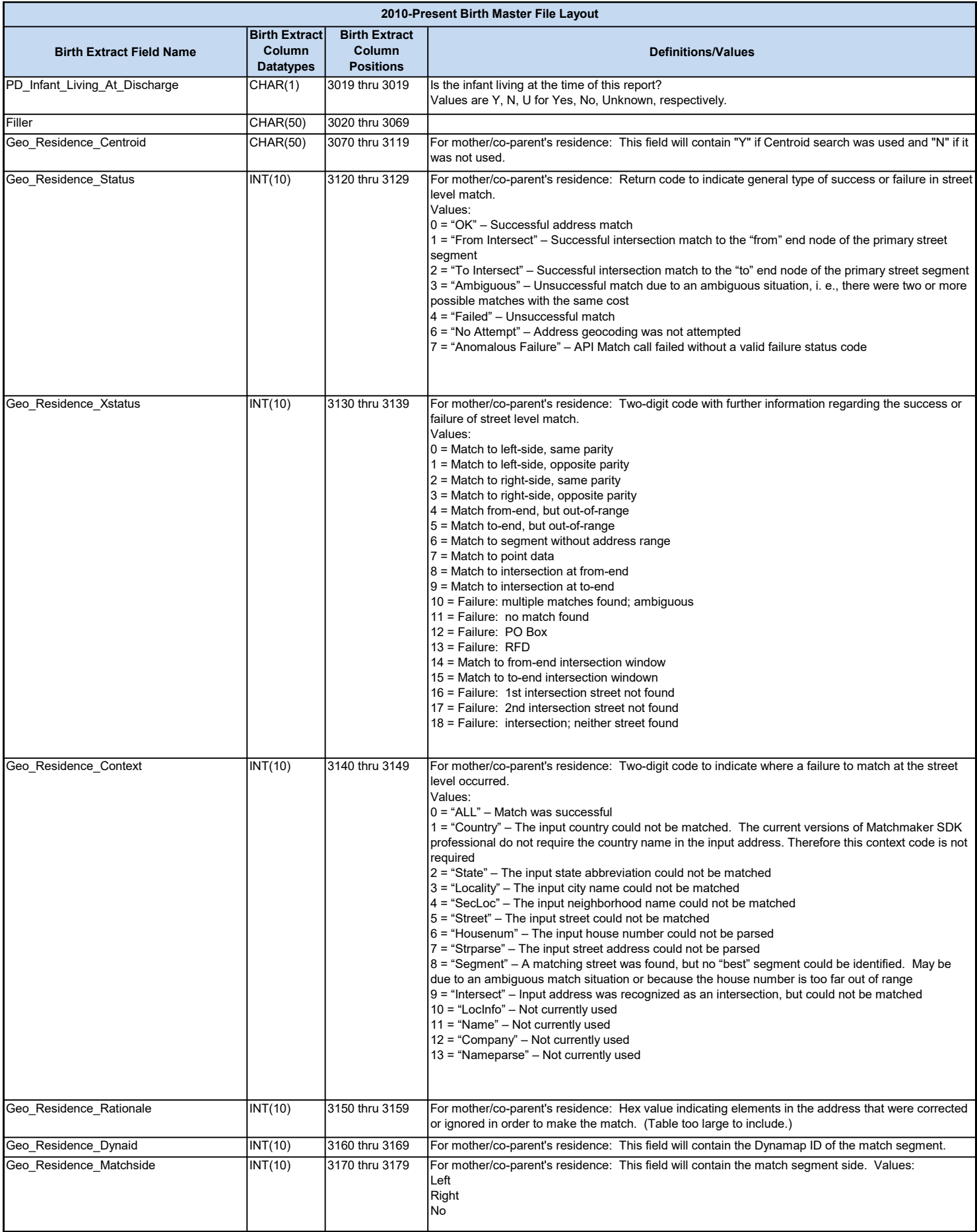

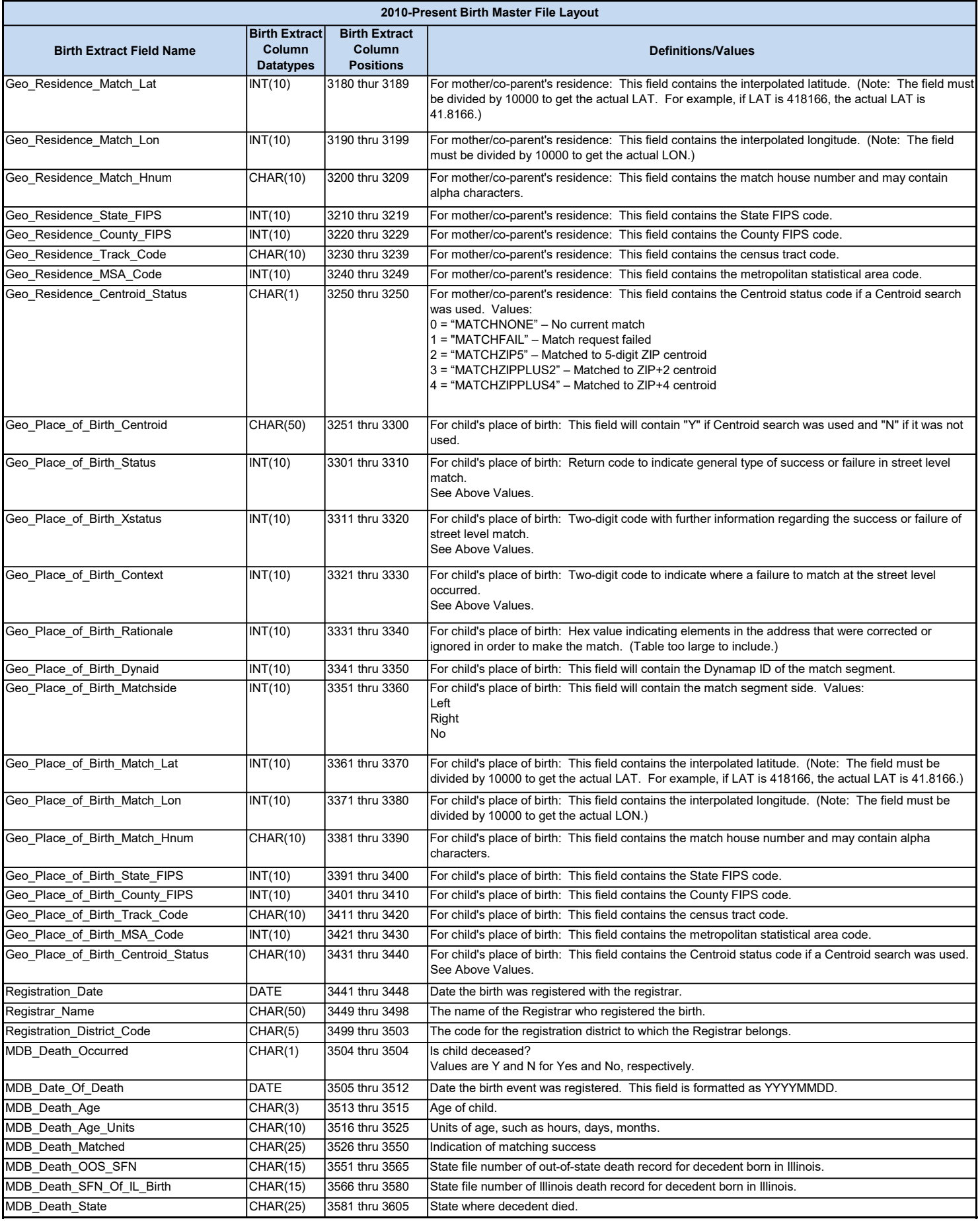

![](_page_25_Picture_208.jpeg)

![](_page_26_Picture_179.jpeg)

![](_page_27_Picture_342.jpeg)

#### **Properties**

![](_page_27_Picture_343.jpeg)

#### **Columns**

![](_page_27_Picture_344.jpeg)

![](_page_28_Picture_397.jpeg)

RF\_Hypertension\_Eclampsia and a set of the Short Text 1 short Text 1 RF\_Previous\_Preterm\_Del Short Text 1 RF\_Previous\_Poor\_Outcome extending the Short Text short Text 1 RF\_Preg\_From\_Infertility\_Rx Short Text Short Text 1 RF\_Fertility\_Drugs and the state of the Short Text of the Short Text of the Short Text of the Short Text of the Short Text of the Short Text of the Short Text of the Short Text of the Short Text of the Short Text of the Sh RF\_Assisted\_Reproductive\_Tech Short Text Short Text 1 RF\_Previous\_Cesarean and the state of the Short Text 1 and 1 and 1 and 1 and 1 and 1 and 1 and 1 and 1 and 1 and 1 and 1 and 1 and 1 and 1 and 1 and 1 and 1 and 1 and 1 and 1 and 1 and 1 and 1 and 1 and 1 and 1 and 1 and 1 RF\_Previous\_Cesarean\_No integer integer and a state of the late of the contract of the contract of the contract of the contract of the contract of the contract of the contract of the contract of the contract of the contrac

![](_page_29_Picture_54.jpeg)

## Appendix 3: IDPH Death Master File Layout

![](_page_30_Picture_425.jpeg)

![](_page_31_Picture_245.jpeg)

![](_page_32_Picture_325.jpeg)

![](_page_33_Picture_254.jpeg)

![](_page_34_Picture_311.jpeg)

![](_page_35_Picture_268.jpeg)

![](_page_36_Picture_194.jpeg)

![](_page_37_Picture_245.jpeg)

![](_page_38_Picture_274.jpeg)

![](_page_39_Picture_110.jpeg)

![](_page_40_Picture_342.jpeg)

#### **Properties**

![](_page_40_Picture_343.jpeg)

#### **Columns**

![](_page_40_Picture_344.jpeg)

![](_page_41_Picture_248.jpeg)